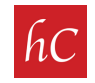

**STEP 1:** Open your email and look for an email from admin@harrcreative.com with a subject line: "harr Creative Photos Ready for: 1234 Main Street."

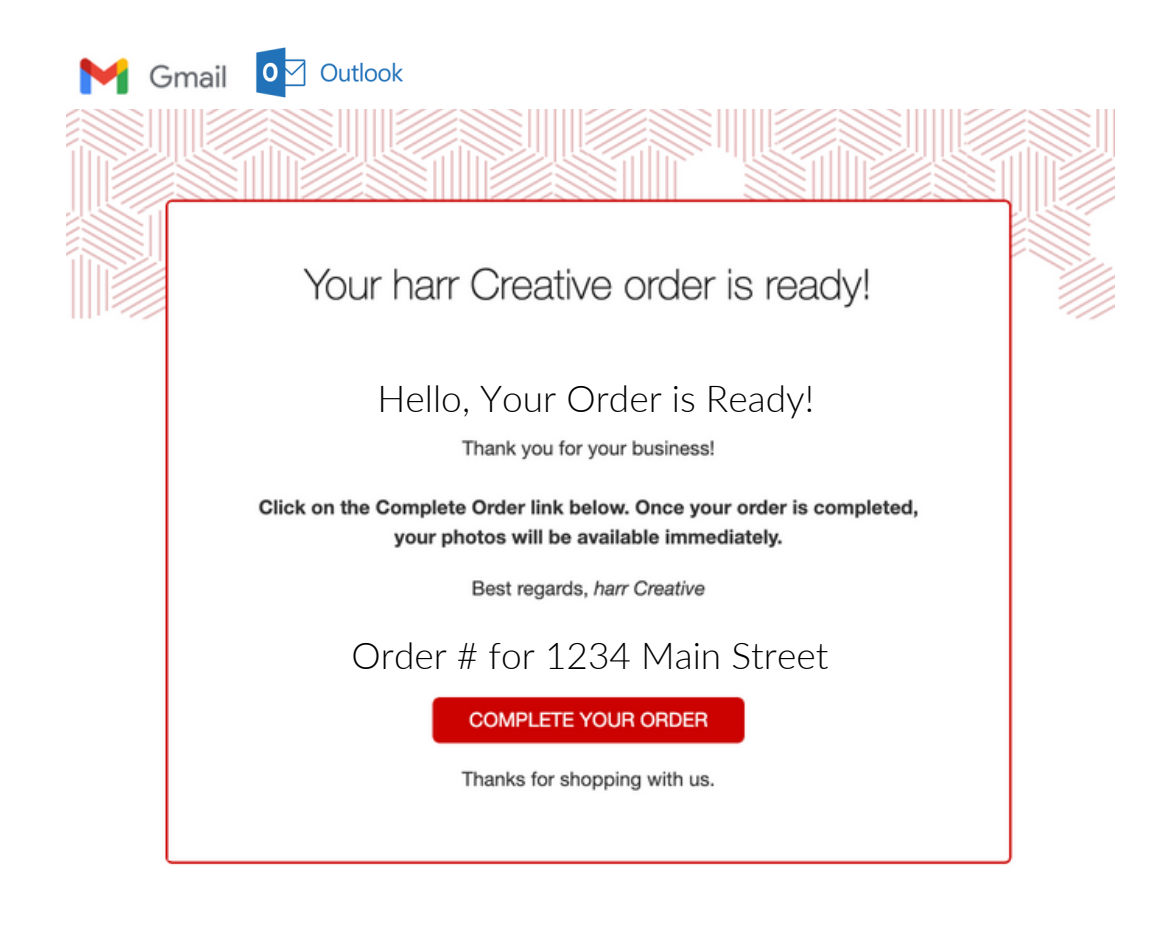

**STEP 2:** Click on **COMPLETE YOUR ORDER** 

## **STEP 3:** Review order summary and click on "purchase."

## Order Summary:

Comprehensive Premium - \$129 Drone Photos (5 Photos) - \$50 One-Way Mileage: 9.0 mi Round Trip Mileage: 18 mi Mileage Fee Charged: \$0

Total Price: \$179

**\$179.00 - PURCHASE** 

STEP 4: System will ask for personal info. All information intake is secured.

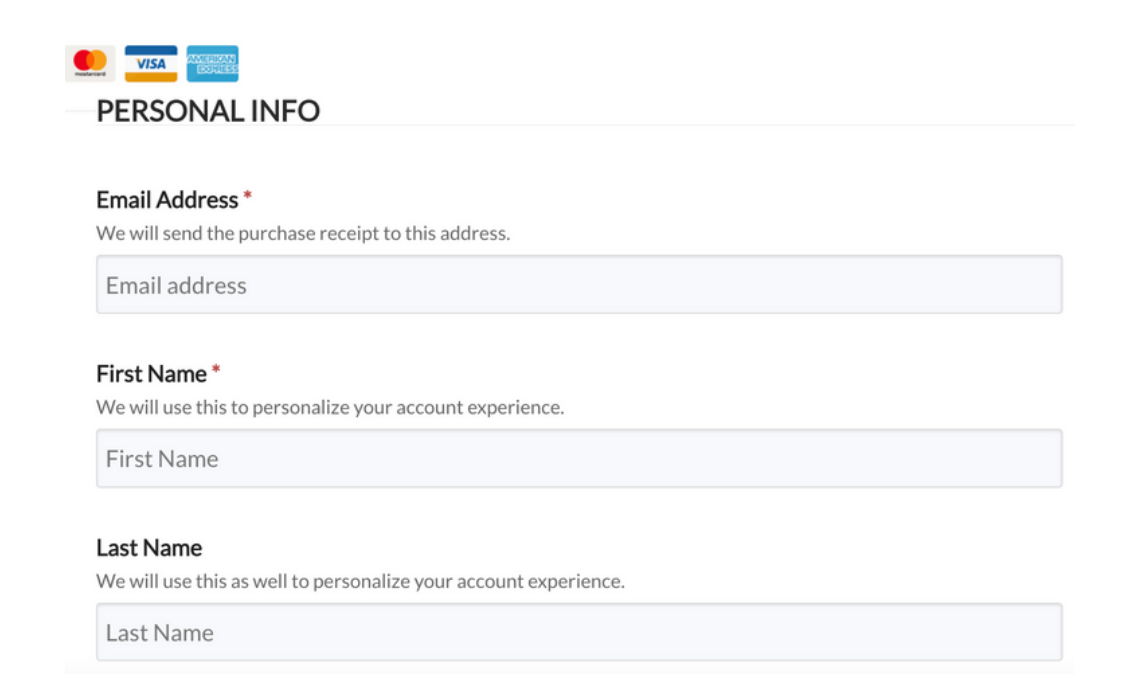

STEP 5: System will ask for credit card info. All information intake is secured.

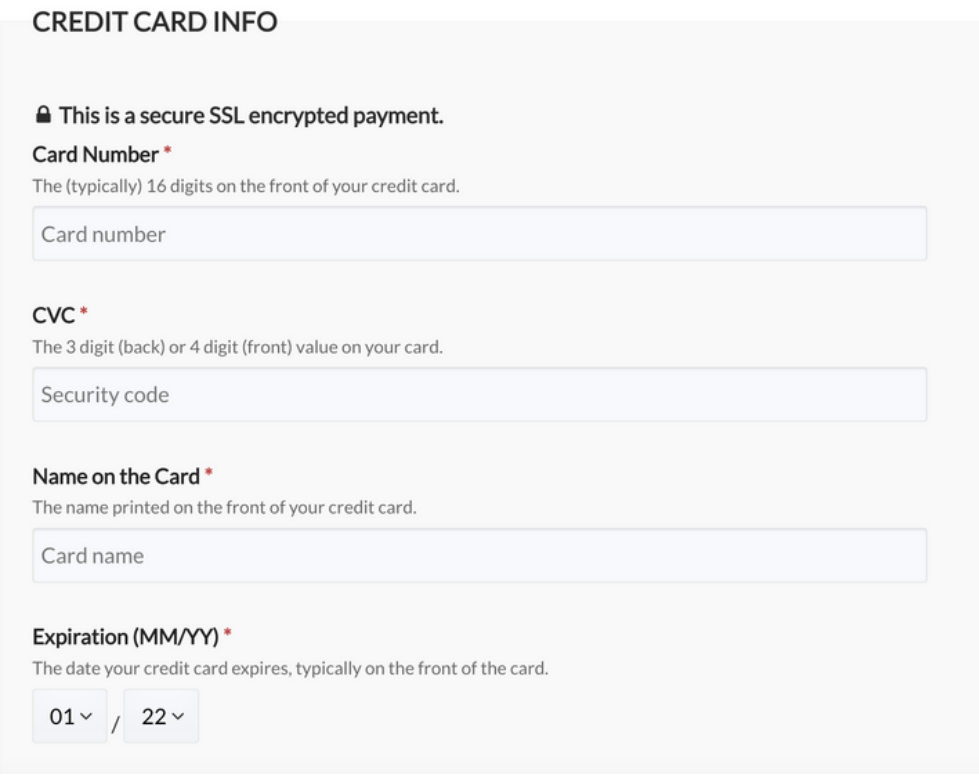

## STEP 6: System will ask for billing info. All information intake is secured.

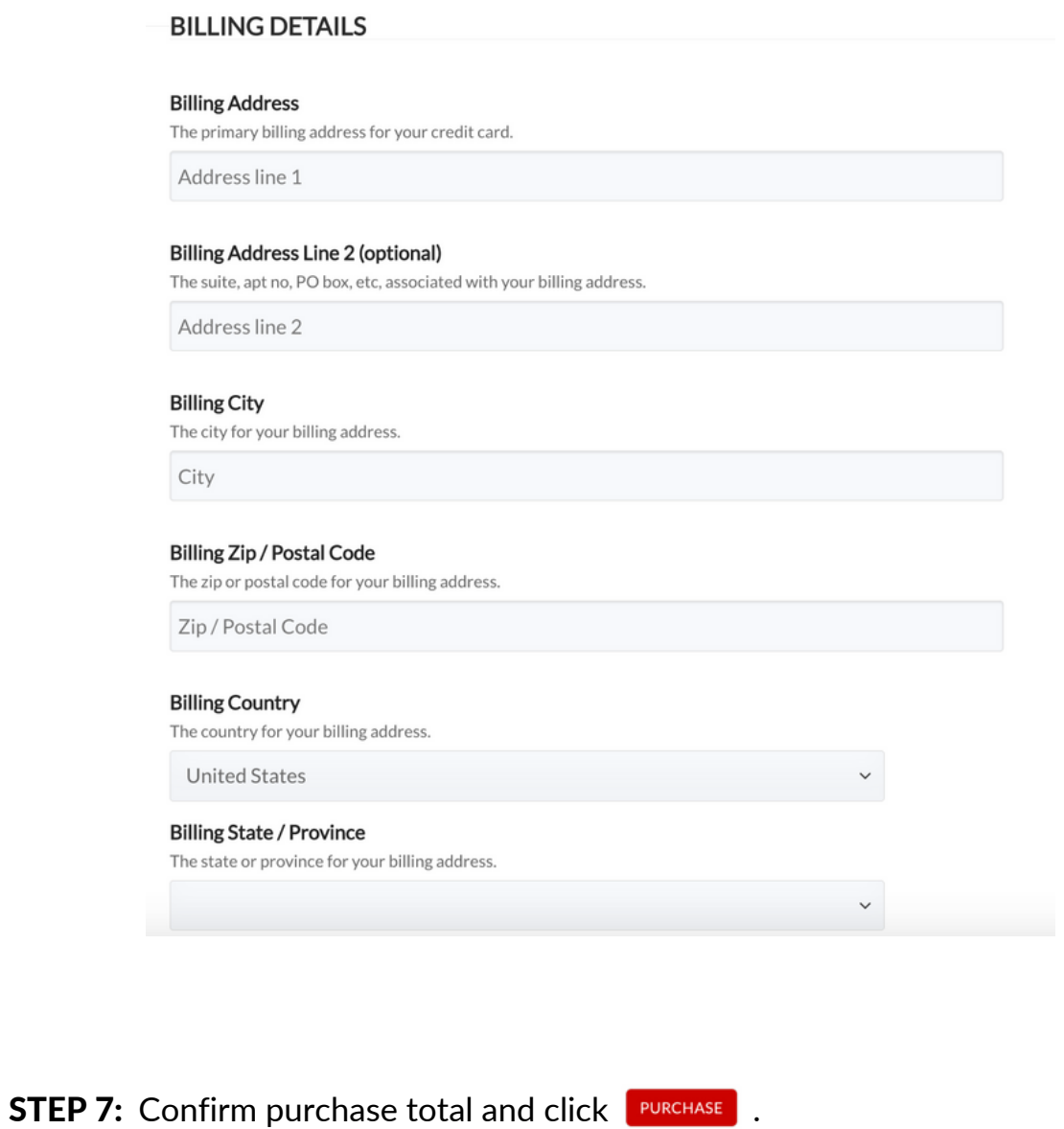

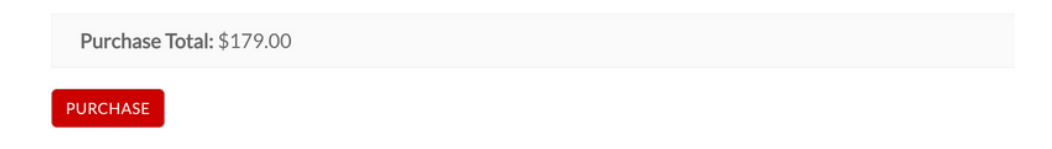

NEXT: DOWNLOAD PHOTOS!

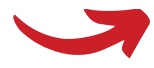

**STEP 8:** You will receive an email confirmation from admin@harrcreative.com with a Dropbox Link to download your photos. Click on Dropbox Link.

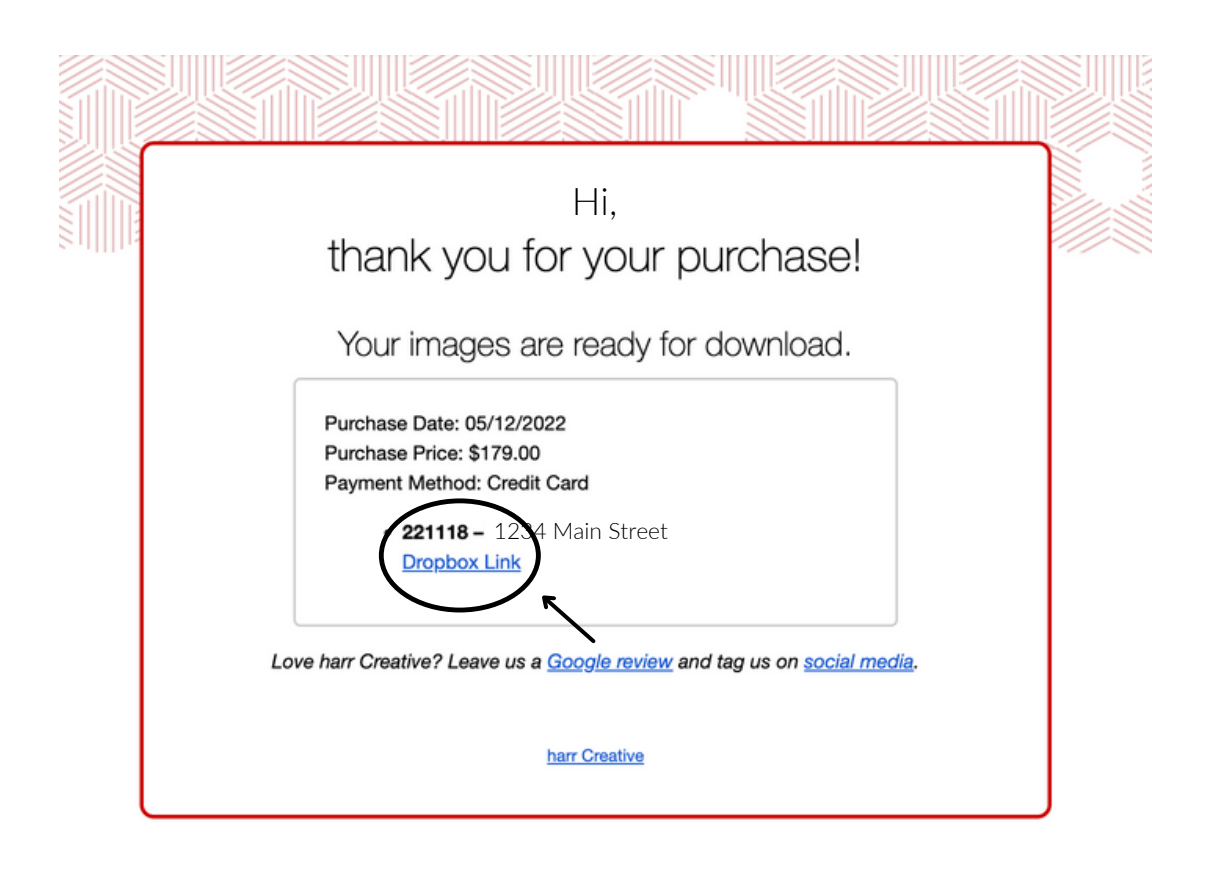

\*Option: Your links can also be found under "My Account" at harrcreative.com.

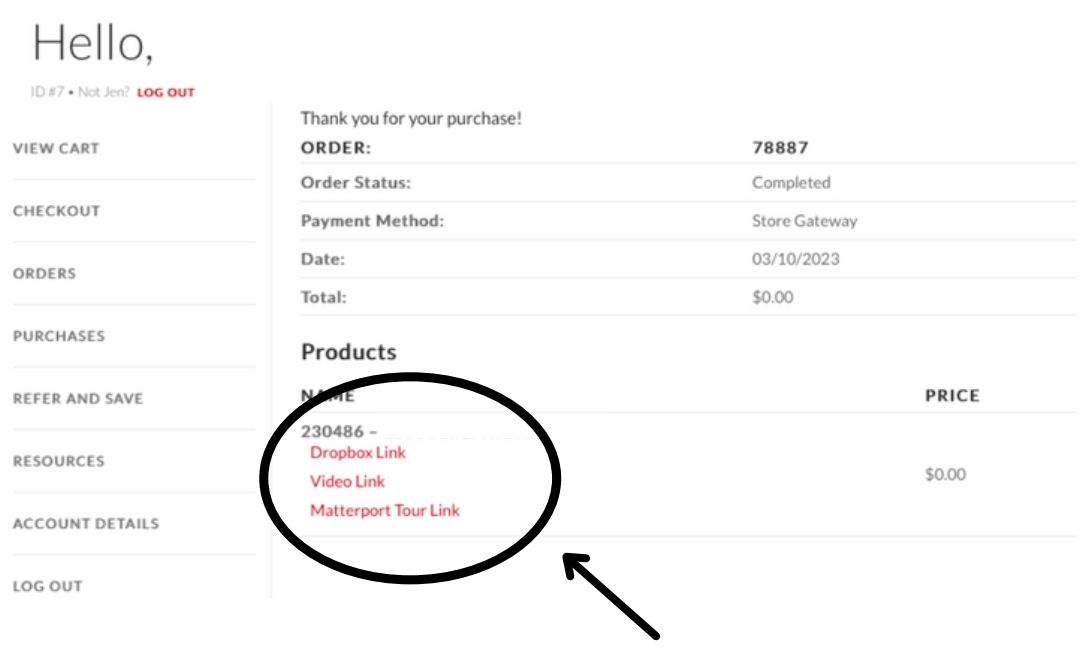

棼 Sign in Sign up 1994 Manlovious Save to Dropbox **4** Download **Copy link**  $\equiv$   $\sim$ Name Modified IMG\_1000.JPG 5/12/2022 7:07 am IMG\_1001.JPG 5/12/2022 7:07 am IMG\_1002.JPG 5/12/2022 7:07 am IMG\_1003.JPG 5/12/2022 7:07 am

**STEP 9:** Dropbox file opens. Click on "Download" at the top underneath the address.

**STEP 10:** File can be found in downloads folder, and/or desktop.

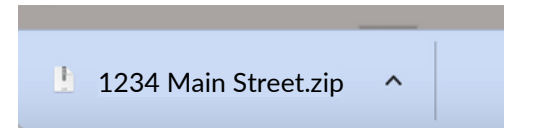

**STEP 11:** Drag or find on desktop.

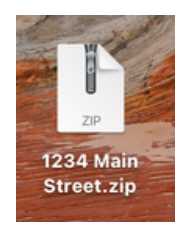

**STEP 12:** Double-click to convert and open up .zip folder.

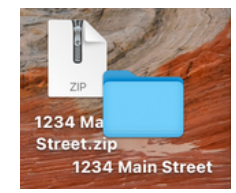

## **STEP 13:** All photos are saved and ready for use!

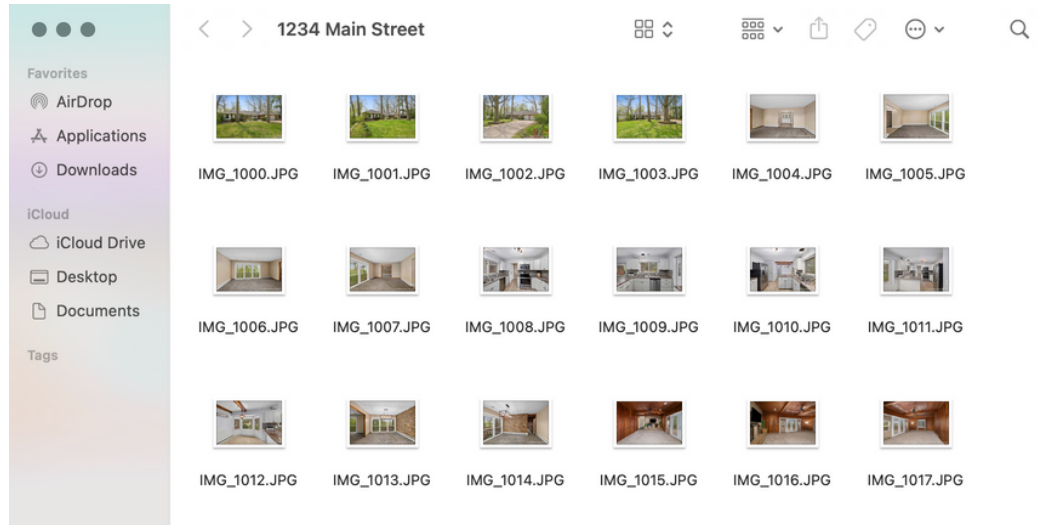